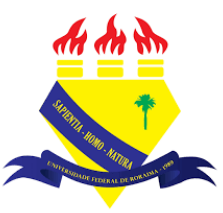

**UNIVERSIDADE FEDERAL DE RORAIMA NÚCLEO DE EDUCAÇÃO A DISTÂNCIA UNIVERSIDADE ABERTA DO BRASIL**

## **O QUE SÃO BLOCOS?**

**(Tutorial sobre a Versão 3.9 do Moodle)**

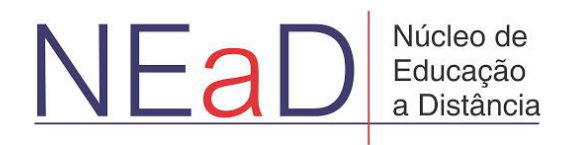

**BOA VISTA/RR 2020**

Os blocos são elementos que adicionam informações extras ou conteúdo de aprendizagem ao curso.

Para visualizar os blocos, basta clicar em Blocos do curso e, então, serão exibidos todos os blocos presentes no curso.

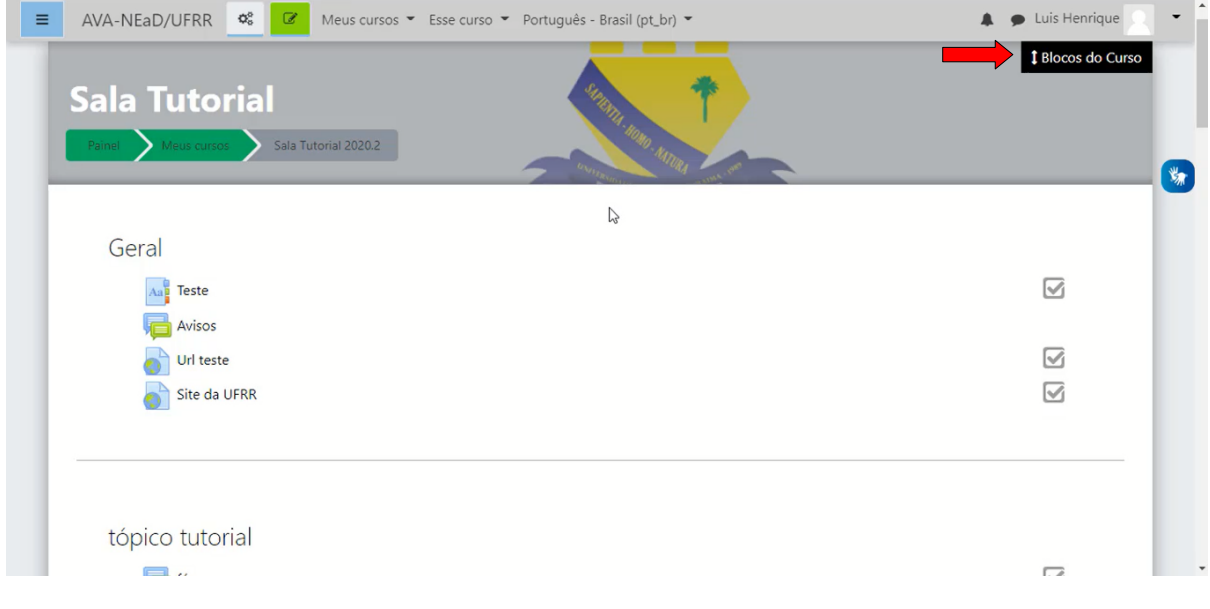

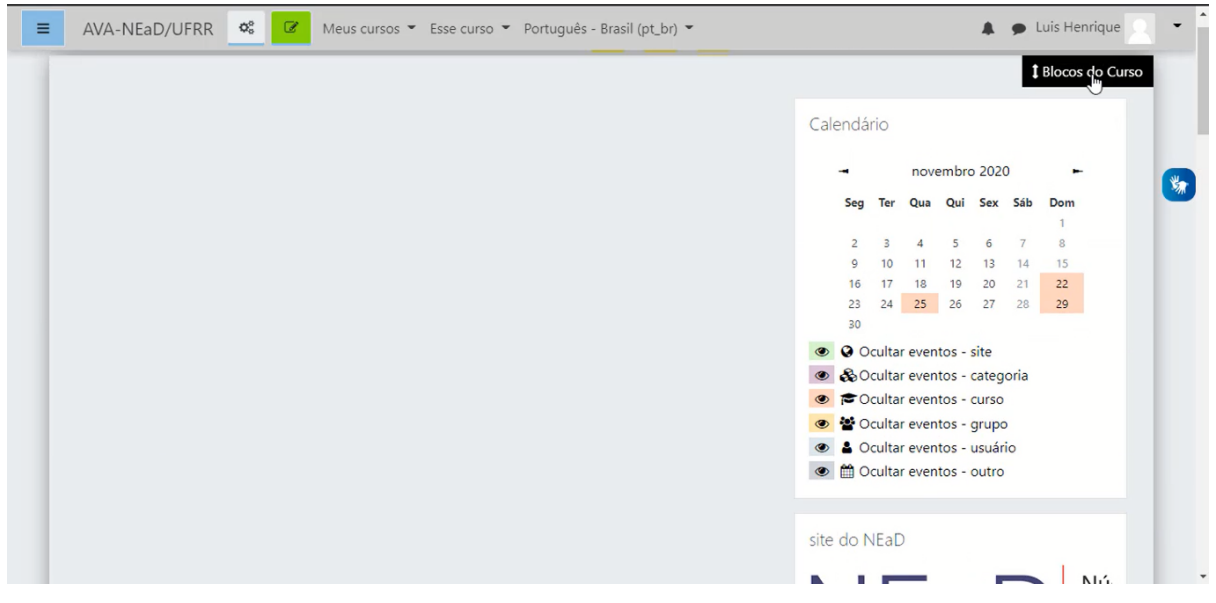

Para se adicionar, editar ou apagar um bloco é preciso ativar a edição, clicando em **ativar edição**.

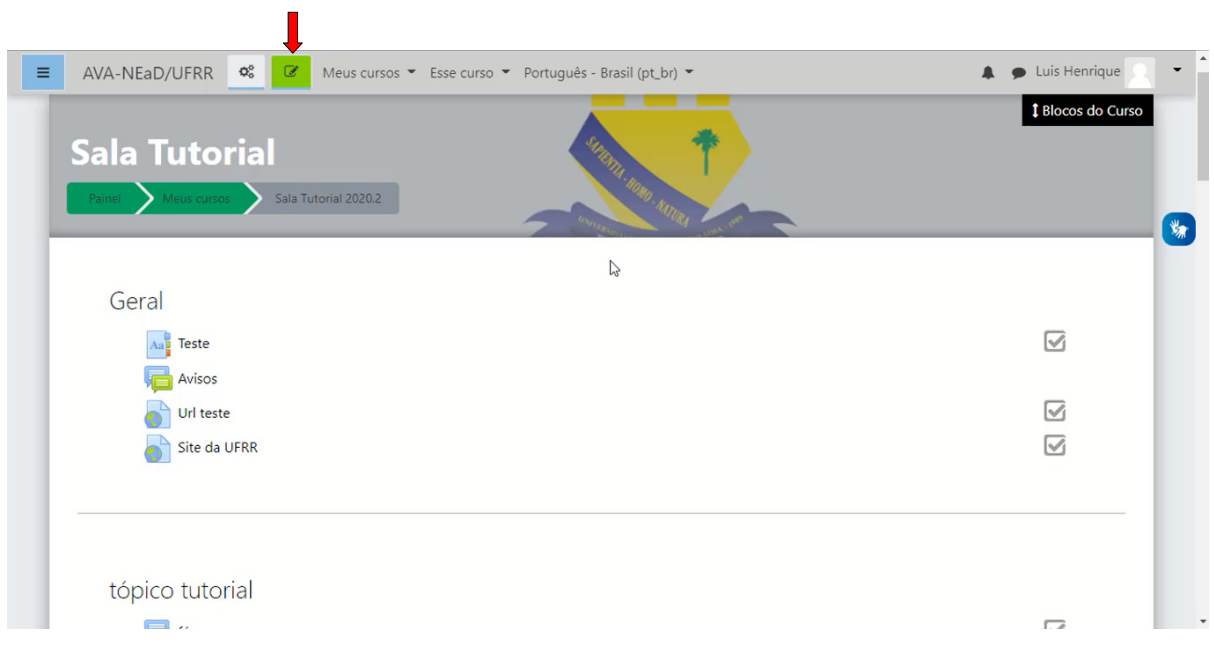

Após ativar a edição, basta ir em blocos do curso, buscar a opção **Adicionar um bloco** e, então, selecionar o bloco que se deseja adicionar.

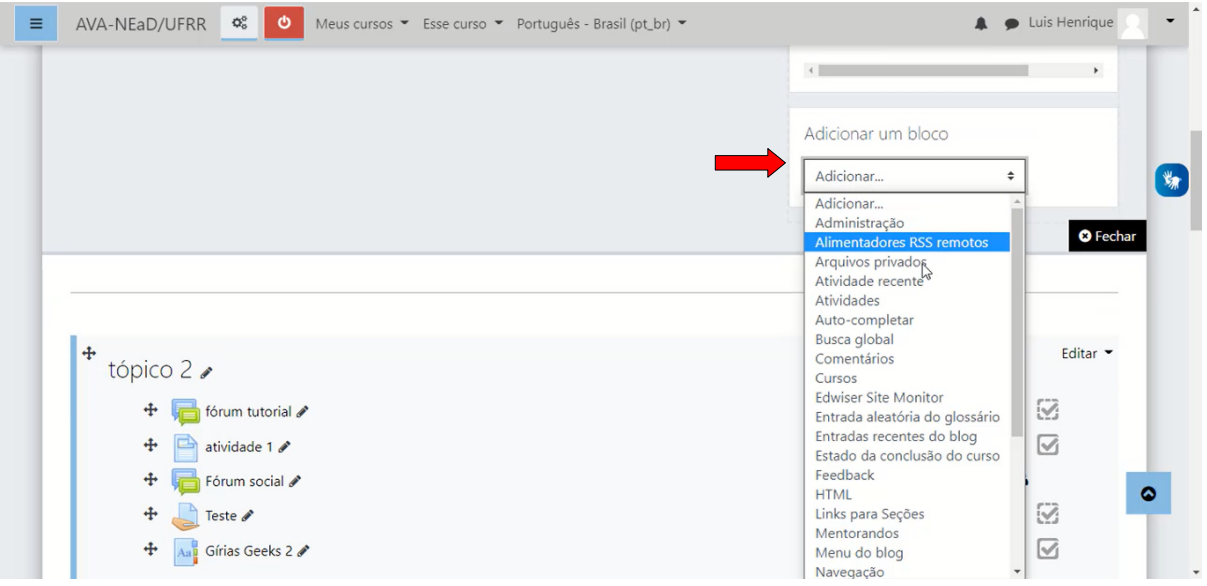

É possível mover um bloco para uma posição diferente clicando no ícone de movimentação mostrado abaixo e arrastar o bloco para o local desejado.

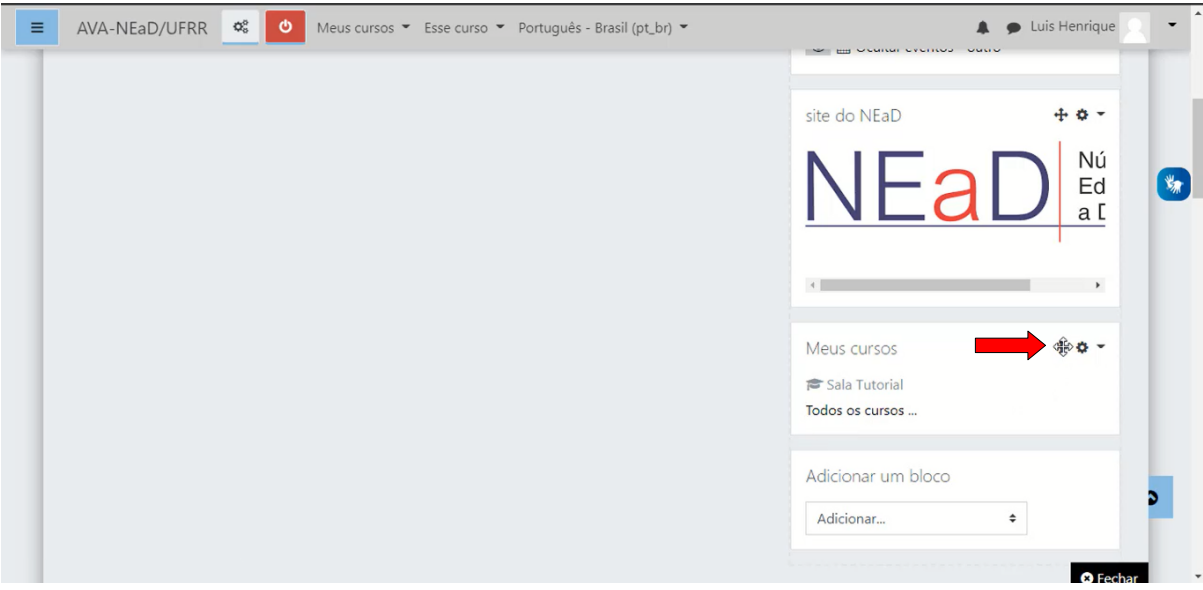

Clicando no menu de ações do bloco(ícone em forma de engrenagem) é possível visualizar algumas opções como: **Configurar bloco**, **Ocultar bloco**, P**ermissões**, **Verificar permissões** e **Apagar bloco.**

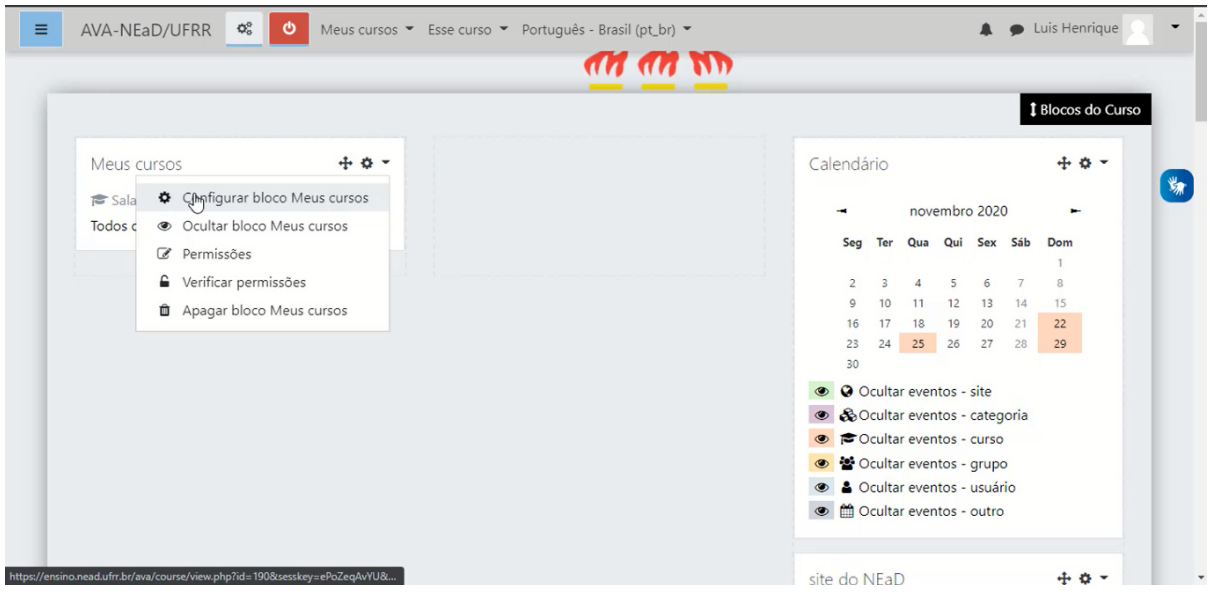

Caso o usuário clique em **Configurar bloco** ele será direcionado a uma página como mostrado na imagem abaixo, na qual é possível configurar algumas opções, como: **Mostrar nos tipos de página**, **Região padrão** e **Peso padrão**. Também poderá configurar opções somente para uma página em específico, como pode ser visto abaixo.

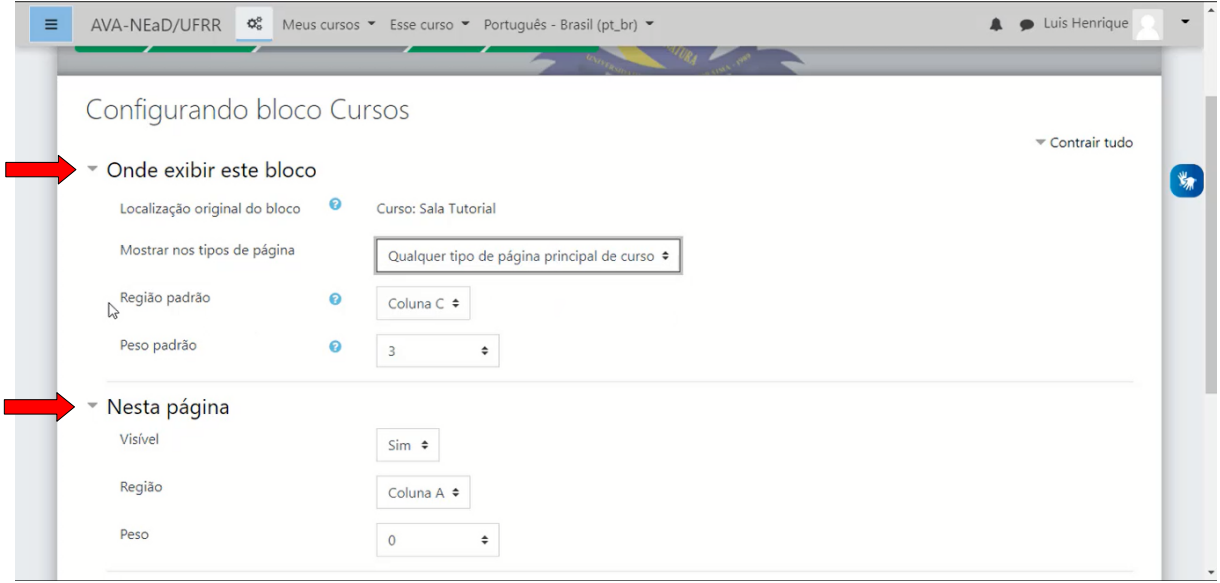

Caso o usuário escolha a opção **Apagar bloco** será exibida uma mensagem similar à imagem abaixo na qual o usuário poderá confirmar se realmente deseja apagar o bloco ou não.

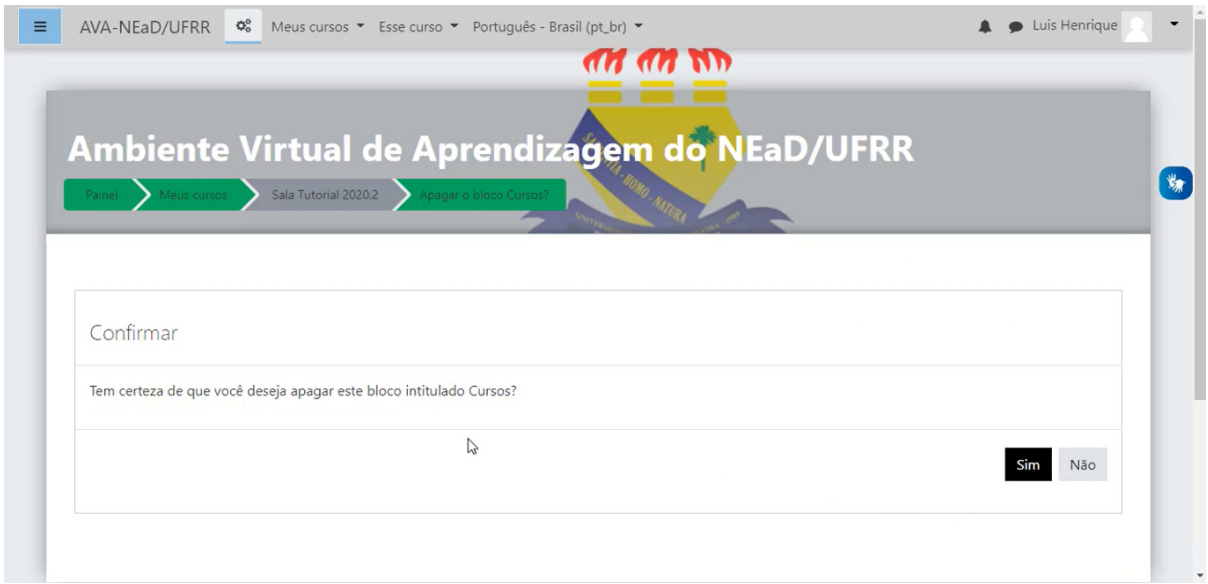

## **Referências**

NÚCLEO DE EDUCAÇÃO A DISTÂNCIA. Universidade Federal de Roraima<br>(NEaD/UFRR). Ambiente Virtual de Aprendizagem. Disponível em: (NEaD/UFRR). Ambiente Virtual de Aprendizagem. Disponível em: <https://ensino.nead.ufrr.br/>. Acessado em: 16 dez. 2020